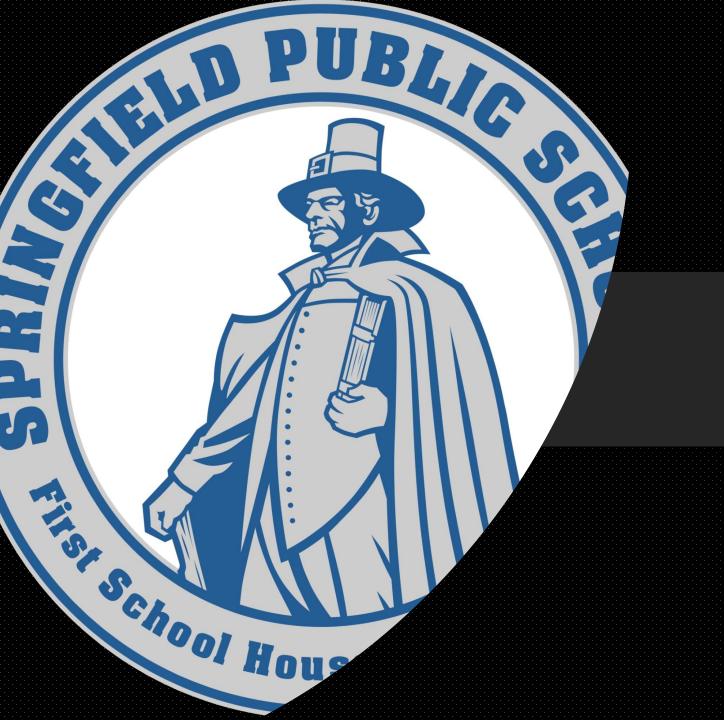

# SOFTWARE CENTER

```
_________ = modifier_ob_
  mirror object to mirror
mirror_mod.mirror_object
peration == "MIRROR_X":
irror_mod.use_x = True
"Irror_mod.use_y = False
lrror_mod.use_z = False
 _operation == "MIRROR_Y"
lrror_mod.use_x = False
 lrror_mod.use_y = True
 lrror_mod.use_z = False
  operation == "MIRROR Z"
  lrror_mod.use_x = False
  lrror_mod.use_y = False
  rror_mod.use_z = True
  melection at the end -add
   ob.select= 1
   er ob.select=1
   ntext.scene.objects.action
  "Selected" + str(modification
   rror ob.select = 0
  bpy.context.selected_obje
  lata.objects[one.name].se
  int("please select exaction
  -- OPERATOR CLASSES ----
     pes.Operator):
      mirror to the selected
   ject.mirror_mirror_x*
  ext.active_object is not
```

### About Software center

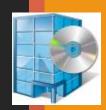

Software Center is an application, used by both Students and Staff, to:

- Install software
- Uninstall Software
- Install Windows Feature Updates

## Accessing Software Center

- Click on the in the lower left corner of your screen and type "Software Center"
- Note how Software Center shows up as you type
- Click on "Software Center" on the left or "Open" in the pane on the right to launch

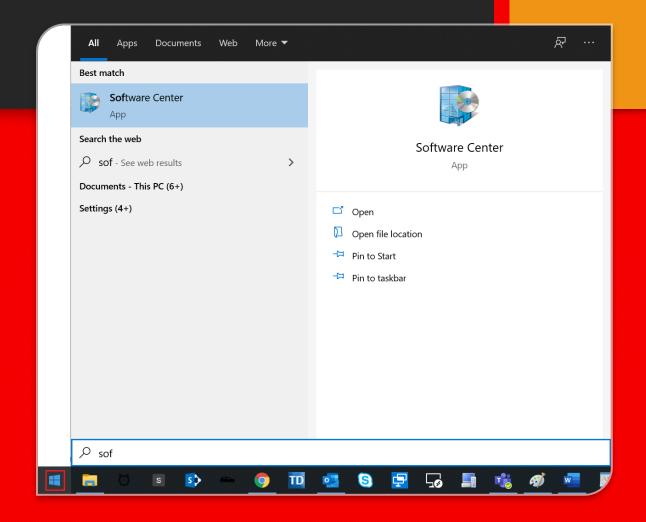

## Alternatively...

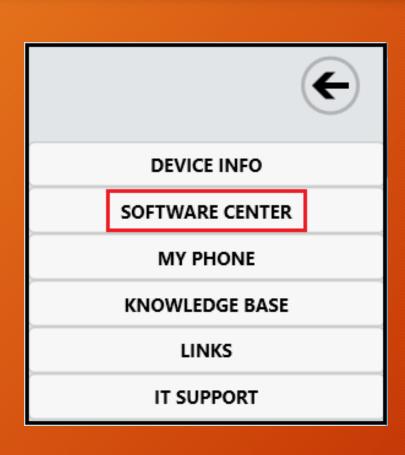

- Double click on HUB (found on your desktop)
- Select in the top left of the IT HUB Window
- Select "Software Center"

## INSTALLING APPS

The applications available to you in Software Center should now be displayed. To install an app...

 Locate and select the app you wish to install

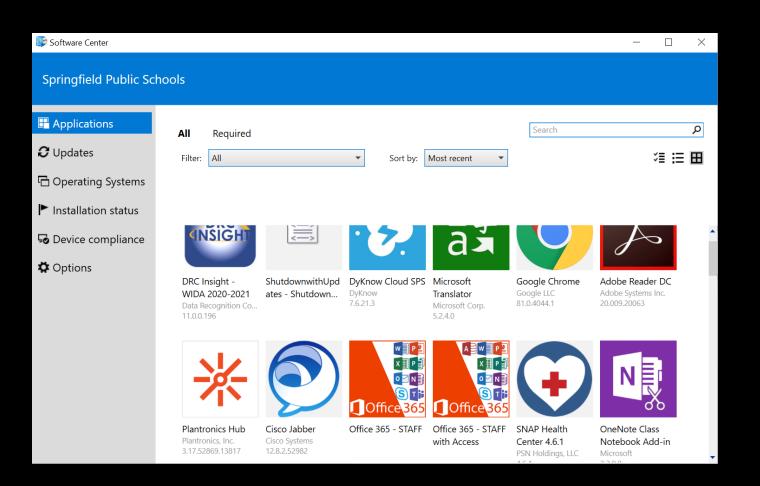

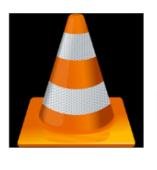

#### **VLC Player**

Install

VLC is a free and open source cross-platform multimedia player and framework that plays most multimedia files as well as DVDs, Audio CDs, VCDs, and various streaming protocols.

Status: Available Version: 3.0.5

Date published: Not specified

Restart required: Might be required

Download size: 40 MB Estimated time: 1 minutes Total components: 1

Date Modified: 7/24/2020

- Software Center will display information about the app that was selected
- Select the blue "Install" button to begin the download and installation

Downloading and installing software Click to view progress.

 You will see this notification when the download begins

## Installation Complete!

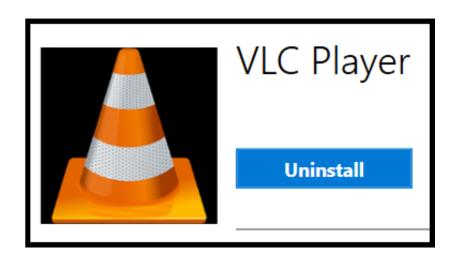

Installation complete
The software installed successfully. Click to view details.

- "Install" button will change to "Uninstall"
- ➤ You will see an "Installation complete" notification